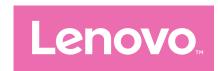

# Lenovo Tab M9 User Guide

TB310FU TB310XU

# **Contents**

| Welcome                                  | 1  |
|------------------------------------------|----|
| Basics                                   | 2  |
| Set up and get started                   | 2  |
| Prepare for setup                        | 2  |
| Initial setup                            | 2  |
| Learn about gestures                     | 4  |
| Basic gestures                           | 4  |
| More gestures                            | 5  |
| Customize your home screen               | 6  |
| Home settings                            | 6  |
| Widgets                                  | 7  |
| Wallpaper                                | 7  |
| Use your apps                            | 7  |
| Search for an app                        | 7  |
| Move an app to another screen            | 7  |
| Manage the open apps                     | 8  |
| Remove or uninstall an app               | 8  |
| Entertainment Space                      | 8  |
| Open the Entertainment Space             | 8  |
| Disable the Entertainment Space          | 8  |
| Notifications and Quick settings         | 9  |
| Notifications panel                      | 9  |
| Quick settings panel                     | 9  |
| Factory reset, update and force shutdown | 10 |
| Factory reset                            | 1C |
| System update                            | 10 |
| Force shutdown                           | 1C |

| Settings11                              |
|-----------------------------------------|
| WLAN11                                  |
| Mobile network11                        |
| VPN11                                   |
| Bluetooth12                             |
| Screen lock12                           |
| Face-recognition12                      |
| Display13                               |
| Brightness13                            |
| Reading mode13                          |
| Eye protection and safety information13 |
| Battery14                               |
| Permission management14                 |
| Split screen15                          |
| Enable split screen mode15              |
| Manage the split screen15               |
| Exit split screen mode15                |
| Language15                              |
| Apps17                                  |
| Camera17                                |
| Open Camera17                           |
| Camera settings17                       |
| Switch camera modes18                   |
| View photos and videos18                |
| Files18                                 |
| Browse files19                          |
| Clean files19                           |
| Share files19                           |
| Google apps19                           |
| Appendix20                              |

| mportant safety and handling information           | .20  |
|----------------------------------------------------|------|
| Electronic emission notices                        | . 24 |
| Environmental, recycling, and disposal information | .26  |
| ENERGY STAR model information                      | . 28 |
| Export classification notice                       | . 29 |
| Dolby certification                                | .29  |

# Welcome

Before using your device, be sure to read the following:

- Quick Start Guide
- Safety and Warranty Guide
- Regulatory Notice

To get more information and download the above documents, please go to https://www.support.lenovo.com.

All pictures and illustrations in this guide are for your reference only. The actual product may vary.

#### Icons

- Instruction, reminder, or suggestion.
- ① Attention or caution.
- O Danger or warning.

# **Basics**

# Set up and get started

#### Prepare for setup

To make setup as smooth as possible, please prepare the following:

- An internet connection through a Wi-Fi network or a mobile network.
   You may need the name and password of the Wi-Fi network.
- For devices with SIM card slots, install SIM card provided by your carrier.
- Your previous device or a backup of your device, if you're transferring your data to your new device.

#### Initial setup

This device has an easy setup process to help you get going when you first turn on your device. You can follow the onscreen setup instructions manually.

- After the initial setup, additional changes can be made in Settings.
- 1. Press and hold the Power button until you see the Lenovo logo. You will see **Hi there** on the screen.
  - Select your language: Tap and select your language from the language list.
  - Vision settings: Tap to customize Font size, Display size, and enable Magnification to improve screen visibility. Enable Select to Speak or TalkBack to make your device easier to use without the screen.
- 2. Tap **START**.
- 3. Read and accept the service agreements, then tap **Next**.
- 4. Connect to Wi-Fi network or mobile network (if your device supports it).
  - Tap a network, and enter a password if required.
  - Tap **Add new network**, then type a Wi-Fi network name manually

- and enter a password if required.
- Tap **Use mobile network for setup** to activate mobile network service on your device.
- If you set up offline, you need to manually set the time and date in the next step.
- 5. Transfer apps and data from your previous device to the new device.

You can transfer many of your apps, settings, and content from your previous device directly to your new device.

Bring the two devices close together, then follow the onscreen instructions.

- 6. Check privacy settings. Manage Google app permissions.
- 7. Select one of the following screen unlock methods to increase your device security. Follow the onscreen instructions to set a screen unlock method.
  - Face-recognition
  - Pattern
  - PIN
  - Password
- Ø Before enabling face-recognition, you need to create a pattern, PIN, or password. You can also tap Skip to set up later in Settings > Security > Screen lock.
- 8. Select your preferred navigation mode.
  - 3-button navigation

3-button navigation is enabled by default. Three buttons will appear on the navigation bar at the bottom of the screen.

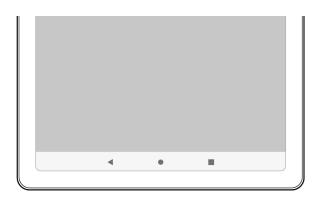

| Button | Description                                            |
|--------|--------------------------------------------------------|
| 4      | Go back                                                |
|        | Returning to the previous menu or exiting an app.      |
|        | • Home                                                 |
|        | Returning to the home screen.                          |
|        | Switch apps                                            |
|        | Viewing a list of open apps and switching between open |
|        | apps.                                                  |

#### Gesture navigation

Tap **System navigation**, change to **Gesture navigation** and adjust the **Back Sensitivity** under **Gesture navigation**.

Refer to "Learn about gestures" for details.

- 9. Tap **Register or log in** to activate your Lenovo ID. You can enjoy all Lenovo services with a single account.
- Lenovo ID settings is only available when the network is connected.
- 10. Tap Finish device setup.

# Learn about gestures

Your device supports **Gesture navigation** and **3-button navigation**.

#### Basic gestures

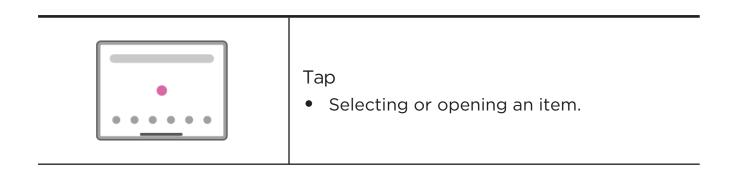

| <br>                                                                                                    |
|----------------------------------------------------------------------------------------------------|
| <ul> <li>Press and hold</li> <li>Accessing frequently used functions of the app.</li> <li>Customizing your home screen.</li> </ul>                                                               |
| <ul> <li>Swipe</li> <li>Swiping up to open the list of all apps.</li> <li>Swiping down to open the Notifications panel.</li> <li>Swiping down twice to open the Quick settings panel.</li> </ul> |
| <ul> <li>Hold and drag</li> <li>Moving an app to where you want to place it.</li> <li>Removing or uninstalling an app.</li> </ul>                                                                |
| Spread and pinch  • Zooming in and out on websites, photos, maps, or other items.                                                                                                    |

### More gestures

The following gestures are only available for the **Gesture navigation** style. To change the navigation style, go to **Settings** > **System** > **Gestures** > **System navigation**.

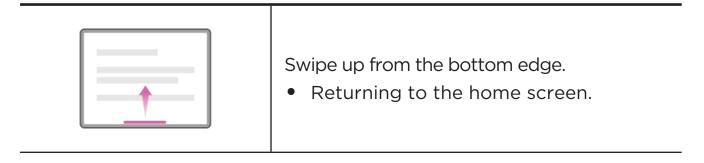

| Swipe from the left or right edge.  • Switching to the previous page.   |
|-------------------------------------------------------------------------|
| Swipe up from the bottom edge and hold.  • Viewing the open apps.       |
| Swipe left or right at the bottom edge.  • Switching between open apps. |

# Customize your home screen

The home screen is the starting point for using your device. For your convenience, the home screen is already set up with some useful apps and widgets.

You can customize your home screen in the following ways.

#### Home settings

Press and hold anywhere on the home screen except the icons, and tap **Home settings** to customize your device.

#### Notification dots

Show notification dots on app icons.

#### Use wallpaper to generate a theme

Adjust the theme color based on the wallpaper automatically.

#### • Add app icons to Home screen

Add icons for new apps to the home screen.

#### Swipe to access the Entertainment Space

Swipe right to open the Entertainment Space from the home screen.

### Widgets

You can put widgets, which are small dynamic apps, on your home screen. Widgets provide you with quick-views of the calendar events information, mails, maps, and more.

To add a widget to your home screen, do the following:

- Press and hold anywhere on the home screen except the icons, tap Widgets, and select a widget you want to add.
- 2. Press and drag the widget to where you want to place it, then release it.

### Wallpaper

To set your wallpaper, do the following:

- 1. Press and hold anywhere on the home screen except the icons, tap **Wallpapers**, and select a picture.
- 2. Select Lock Screen or Desktop.
- 3. Tap **Set wallpaper**.
- You can also go to Settings > Display > Wallpaper to set your wallpaper.

# Use your apps

### Search for an app

- 1. Swipe up from the home screen to see a list of all apps.
- 2. Find an app directly or enter keywords in the search bar to search for an app.

#### Move an app to another screen

Press and hold the app that you want to move, drag it to where you want to place it, and then release it.

#### Manage the open apps

- 1. View a list of open apps using either of the following ways:
  - Gesture navigation: Swipe up from the bottom of the screen and hold.
  - **3-button navigation**: Tap at the bottom of the screen.
- 2. On the open app list screen, you can do the following:
  - Tap an app window to access the app.
  - Swipe an app window up to close the app.
  - Swipe an app window down to lock or unlock the app.
  - Press and hold an app window to view more actions.
  - Tap **Clear all** to stop all active apps.

#### Remove or uninstall an app

- 1. Press and drag an app to  $\mathbf{x}$  or  $\mathbf{n}$  at the top of the screen, and release it.
- 2. Tap **OK**.
- Some system apps are required by the device and cannot be uninstalled.

# **Entertainment Space**

Entertainment Space is a one-stop, personalized screen for all your favorite movies, shows, videos, games, and books.

#### Open the Entertainment Space

Swipe right from the home screen or tap • on the left side of the home screen.

Internet connection and Google account sign-in are necessary for using the Entertainment Space.

#### Disable the Entertainment Space

Entertainment Space is enabled by default. Go to **Home settings**, and disable **Swipe to access the Entertainment Space**.

# Notifications and Quick settings

#### Notifications panel

The Notifications panel informs you of new messages, USB connections, activities in progress such as file downloading, and more.

- To see notifications, swipe down from the top of the screen.
- To close the Notifications panel, swipe up from the bottom of the screen.
- To dismiss a notification, swipe left or right across the notification.
- To dismiss all notifications, tap **Clear all** at the bottom of the Notifications panel.
- To manage notifications, tap **Manage** at the bottom of the Notifications panel.

#### Quick settings panel

The Quick settings panel provides quick access to device functions. Icons change colors when corresponding functions are enabled and disabled.

- To open the Quick settings panel, swipe down from the top of the screen twice.
- To close the Quick settings panel, swipe up from the bottom of the screen.
- To enable or disable a function, tap the function icon.
- Press and hold a function icon to open the function's setting screen (if provided).
- Tap // to edit the Quick settings panel.
- Tap (2) to switch accounts.
- Tap U to power off or restart your device.
- Tap 🗱 to open **Settings**.

# Factory reset, update and force shutdown

#### Factory reset

Factory reset will erase all data from your device's internal storage. Please back up important data on the device before resetting your device.

- 1. Go to Settings > System > Reset options > Erase all data (factory reset).
- 2. Tap Erase all data to reset the manufacturer's default settings.

#### System update

Your device will prompt you to download and install updates when a new system version is available. You can also manually check for updates and set update methods.

- 1. Go to Settings > System > System Update, and tap Check for updates.
- 2. Tap at the top right of the **System Update** screen to enable or disable the automatic download and overnight upgrade features as needed.
- ① Download and install system updates from official sources only.

#### Force shutdown

Press and hold the Power and Volume down buttons for about 8 seconds until the device turns off.

# **Settings**

Swipe up from the home screen to open the list of all apps. Tap ( to open **Settings**.

#### WLAN

Connecting to the internet over a WLAN network is an effective method to save your mobile data.

- Go to Settings > Network & internet > Internet, and turn on Wi-Fi to display a list of available networks.
- 2. Tap a network, and enter a password if required.
- 3. Tap **CONNECT**.

After the device is connected to a WLAN network, will be displayed at the top of the screen.

### Mobile network

For devices, with SIM card slots, you can insert a SIM card and enable mobile network data access.

To set up Internet access through a mobile network, do the following:

- 1. Go to Settings > Network & internet > SIMs.
- 2. Open your mobile operator service and enable the mobile network.
- You need a valid SIM card with a data service. If you don't have a SIM card, contact your carrier.

#### **VPN**

VPNs are used within organizations to allow you to communicate private

information securely over a non-private network. You may need to configure a VPN, for example, to access your work email. Ask the network administrator for the settings necessary to configure a VPN for your network.

- 1. Go to Settings > Network & internet > VPN.
- 2. Tap + to edit the VPN profile, including the server name, type, server address, and IPSec identifier.
- 3. Tap **SAVE**.
- 4. Tap 🗱 to edit or delete the VPN.

### Bluetooth

You can pair your device to other Bluetooth-enabled devices, like Bluetooth headphones.

- Go to Settings > Connected devices > Connection preferences > Bluetooth, and enable Use Bluetooth.
- 2. Tap **Pair new device**, and select a device name to match and connect.

After the device is connected to a Bluetooth device, \* will be displayed at the top of the screen.

### Screen lock

Setting a screen lock is an effective way to increase device security. Do the following to set screen lock.

- 1. Go to Settings > Security > Screen lock.
- 2. Select a screen unlock method and follow the onscreen instructions to set it.

# Face-recognition

Face-recognition is set in combination with the pattern, PIN, or password as an alternate screen unlock method. Do the following to set face-recognition.

1. Go to Settings > Security > Face-recognition.

2. Follow the onscreen instructions to set up your device.

# Display

#### **Brightness**

Manual adjustment

Go to **Settings** > **Display**, and move the Brightness slider to adjust the screen brightness manually.

• Automatic adjustment

Go to **Settings** > **Display**, and enable **Adaptive brightness** to allow the screen to change brightness as lighting changes automatically.

#### Reading mode

- Go to Settings > Display > Reading mode, and turn on Enable Reading Mode.
- 2. Select a reading mode display effect.

#### Eye protection and safety information

When **Eye protection mode** is enabled, the screen will have an amber tint, which reduces blue light. This allows you to read or view the screen more comfortably in dimly lit environments.

- Go to Settings > Display > Eye protection mode, and enable Eye protection mode.
- 2. Tap **Schedule** to customize your eye protection mode time.
- 3. Slide the Intensity slider to adjust the light as needed.

Please use the device in a well-lit area, and when using the device, keep it at a suitable distance from your eyes. To avoid eyestrain, take a break from looking at the screen after a period of time.

While concentrating on the performance capabilities of its screens, Lenovo also places importance on users' eye health. This product has received TÜV Rheinland's "Low Blue Light" certification and can be used with confidence. For further information, please visit <a href="https://support.lenovo.com">https://support.lenovo.com</a>.

# **Battery**

Go to **Settings** > **Battery** to check battery usage and configure battery settings.

#### Battery Usage

View usage from the last full charge.

#### Battery Saver

Reduce power consumption by limiting background activity, visual effects, certain features, and some network connections.

#### • Battery enhancement

Enable Battery protection mode and Battery maintenance mode to extend battery life.

**Battery protection mode** prevents charging for extended periods, which exposes the battery to high temperatures and high voltage that may cause it to age faster. When **Battery protection mode** is enabled, power will eventually be maintained between 40%-60% to extend battery life.

#### • Battery Manager

Check which apps drain the battery and choose to restrict these apps.

#### • Battery percentage

Show or hide the battery percentage in the status bar.

# Permission management

Some apps may require your permission for location or privacy data access to provide corresponding services. To manage app permissions, do any of the following methods:

#### Manage an individual app's permissions

Press and hold an app, go to **App info > Permissions**, check the permissions granted or denied to the app, and tap to reset the permission.

#### Manage permissions by category

- Location: Go to Settings > Location > App location permissions,

- check the apps that access location, and tap an app to reset the permission.
- Privacy: Go to Settings > Privacy > Permission manager, select a capability, check the apps that access the capability, and tap an app to reset the permission.

# Split screen

Split screen mode enables you to open two apps in a split screen and use them at the same time.

#### Enable split screen mode

- 1. Open the list of open apps.
- 2. Press and hold an app above the screen, and then tap **Split screen**.
- Not all applications support split screen mode.

#### Manage the split screen

In split screen mode, you can do the following:

Adjust the split screen size

Slide the or in the middle of the two screens to adjust the split screen size.

Replace the second app

Return to the home screen, and open another app that supports the split screen mode.

### Exit split screen mode

Slide the or to the edge of the screen.

# Language

You can add frequently-used languages to your list and set your system language.

- 1. Go to Settings > System > Languages & input > Languages > Add a language.
- 2. Select the language that you want to add.
- 3. Press and hold to drag the added language to the first line.

# **Apps**

### Camera

### Open Camera

Tap on the home screen to open **Camera**.

The app may not be displayed on the home screen of some models. You can swipe up from the home screen to open the list of all apps and find the app.

#### Camera settings

Use the icons on the main camera screen and the settings menu to configure your camera's settings.

| Icon       | Description                                                       |
|------------|-------------------------------------------------------------------|
|            | Face retouch switch.                                              |
| HD         | HDR switch.                                                       |
| <b>*</b>   | Night mode switch.                                                |
| -          | Brightness adjustment slider.  Tap the screen to show the slider. |
| Φ.         | Zoom in or out.                                                   |
| •          | Indicates how many photos you can take and store on your device.  |
| <b>(*)</b> | Go to the settings menu of the Camera.                            |
| ©          | Switch between the front and the rear camera.                     |

| Icon | Description                           |
|------|---------------------------------------|
|      | Thumbnails of saved photos or videos. |
|      | Take a photo.                         |
|      | Record a video.                       |

#### Switch camera modes

Four camera modes are available at the bottom of the Camera screen.

#### Portrait

Tap on a face to focus. The background will blur after the photo is taken.

#### Photo

Take photos.

#### Video

Record videos.

#### Translate

Point your camera at words you don't understand to translate.

#### View photos and videos

Photos and videos are stored in your device's internal storage. You can view your photos and videos by using the following methods.

- Tap the thumbnail when using the Camera app.
- Go to Photos.
- Go to Files.

#### **Files**

Swipe up from the home screen to open the list of all apps. Tap open **Files**. You can view and manage files stored on your device, including images, videos, audio, and more.

#### Browse files

Go to **Files** > **Browse**, and you can do the following:

- View recently stored files.
- View files by category.
- Tap **Internal storage**, and view files by storage path.
- Tap at the top right of the screen, and type in keywords to search for a file.

#### Clean files

Go to Files > Clean to check available internal storage and remove junk files.

#### Share files

Go to **Files** > **Share**, and follow the onscreen prompts to quickly send or receive files.

# Google apps

Google apps are preinstalled on your device. You can visit <u>support.google.com</u> to learn more about Google apps. The apps can be also obtained from Google Play Store.

# **Appendix**

# Important safety and handling information

To avoid personal injury, property damage, or accidental damage to the product, read all of the information in this section before using the product. For additional tips to help you operate your device safely, go to <a href="http://www.lenovo.com/safety">http://www.lenovo.com/safety</a>.

#### Handle your device with care

Do not drop, bend, or puncture your device; do not insert foreign objects into or place heavy objects on your device. Sensitive components inside might become damaged.

Your device screen is made of glass. The glass might break if the device is dropped on a hard surface, is subjected to a high impact, or is crushed by a heavy object. If the glass chips or cracks, do not touch the broken glass or attempt to remove it from the device. Stop using the device immediately and contact Lenovo technical support for repair, replacement, or disposal information.

When using your device, keep it away from hot or high-voltage environments, such as electrical appliances, electrical heating equipment, or electrical cooking equipment. Use your device only in the temperature range of 0°C (32°F) to 40°C (104°F) (storage -20°C (-4°F) to 60°C (140°F)) to avoid damage.

Don't expose your device to water, rain, extreme humidity, sweat or other liquids.

### Do not disassemble or modify your device

Your device is a sealed unit. There are no end-user serviceable parts inside. All internal repairs must be done by a Lenovo-authorized repair facility or a Lenovo-authorized technician. Attempting to open or modify your device

will void the warranty.

#### Built-in rechargeable battery notice

Do not attempt to replace the internal rechargeable lithium ion battery. There is a risk of explosion if the battery is replaced with an incorrect type. Contact Lenovo Support for replacement.

#### Plastic bag notice

#### **N** DANGER

Plastic bags can be dangerous. Keep plastic bags away from babies and children to avoid danger of suffocation.

#### Adapter information

- Prevent your device and AC adapter from getting wet.
  - Do not immerse your device in water or leave your device in a location where it can come into contact with water or other liquids.
- Use approved charging methods only.
  - Please only use standard Lenovo power adapters. The use of third-party power adapters will affect the charging speed, resulting in abnormal charging and potential damage to the equipment.
  - Connect a standard power adapter to a suitable power outlet.
  - Use a standard data cable to connect the device to a PC or a device that complies with USB 2.0 or higher.

Charging devices might become warm during normal use. Ensure that you have adequate ventilation around the charging device. Unplug the charging device if any of the following occurs:

- The charging device has been exposed to rain, liquid, or excessive moisture.
- The charging device shows signs of physical damage.
- You want to clean the charging device.

#### **WARNING**

Lenovo is not responsible for the performance or safety of products not manufactured or approved by Lenovo. Use only approved Lenovo ac adapters and batteries.

# EU ErP (EcoDesign) Directive (2009/125/EC) - external power adapters (Regulation (EU) 2019/1782)

Ecodesign for Energy-Related Products Regulations 2010 - UK SI 2010 No. 2617 (Ext PSU), SI 2020 No. 485 (Ntwk Standby), SI 2014 No. 1290 as amended

Lenovo products are in compliance with the EU EcoDesign (ErP) Directive & UK EcoDesign for Energy-related Products Regulations. Refer to the following for details:

For EU, refer to the system declaration <a href="https://www.lenovo.com/us/en/compliance/eu-doc">https://www.lenovo.com/us/en/compliance/eu-doc</a>, and for UK refer to the system declaration <a href="https://www.lenovo.com/us/en/compliance/uk-doc">https://www.lenovo.com/us/en/compliance/uk-doc</a>.

#### Caution about high volume usage

#### **WARNING**

Exposure to loud noise from any source for extended periods of time may affect your hearing. The louder the sound, the less time is required before your hearing could be affected.

To protect your hearing:

- Limit the amount of time you use headsets or headphones at high volume.
- Avoid turning up the volume to block out noisy surroundings.
- Turn the volume down if you can't hear people speaking near you.

If you experience hearing discomfort, including the sensation of pressure or fullness in your ears, ringing in your ears or muffled speech, you should stop listening to the device through your headset or headphones and have your hearing checked.

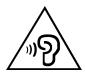

To prevent possible hearing damage, do not listen at high volume levels for long periods.

# Take care when using your device in a motor vehicle or on a bicycle

Always prioritize your safety and the safety of others. Follow the law. Local laws and regulations might govern how you can use mobile electronic devices, such as your device, while you drive a motor vehicle or ride a bicycle.

#### Dispose according to local laws and regulations

When your device reaches the end of its useful life, do not crush, incinerate, immerse in water, or dispose of your device in any manner contrary to local laws and regulations. Some internal parts contain substances that can explode, leak, or have adverse environmental effects if disposed of incorrectly.

See "Environmental, recycling, and disposal information" for additional information.

# Keep your device and accessories away from small children

Your device contains small parts that can be a choking hazard to small children. Additionally, the glass screen can break or crack if dropped on or thrown against a hard surface.

#### Protect your data and software

Do not delete unknown files or change the name of files or directories that were not created by you. Otherwise, your device software might fail to work.

Be aware that accessing network resources can leave your device vulnerable to computer viruses, hackers, spyware, and other malicious activities that might damage your device, software, or data. It is your responsibility to ensure that you have adequate protection in the form of firewalls, antivirus software, and anti-spyware software and keep such software up to date.

Keep electrical appliances away from your device. These include electric fans, radios, high-powered speakers, air-conditioners, and microwave ovens. The strong magnetic fields generated by electrical appliances can damage the screen and the data on the device.

#### Be aware of heat generated by your device

When your device is turned on or the battery is charging, some parts might become hot. The temperature that they reach depends on the amount of system activity and the battery charge level. Extended contact with your body, even through clothing, could cause discomfort or even a skin burn. Avoid keeping your hands, your lap, or any other part of your body in contact with a hot section of the device for any extended time.

### Electronic emission notices

#### **FCC Compliance Statement**

This equipment has been tested and found to comply with the limits for a Class B digital device, pursuant to Part 15 of the FCC Rules. These limits are designed to provide reasonable protection against harmful interference in a residential installation. This equipment generates, uses, and can radiate radio frequency energy and, if not installed and used in accordance with the instructions, may cause harmful interference to radio communications. However, there is no guarantee that interference will not occur in a particular installation. If this equipment does cause harmful interference to radio or television reception, which can be determined by turning the equipment off and on, the user is encouraged to try to correct the interference by one or more of the following measures:

- Reorient or relocate the receiving antenna.
- Increase the separation between the equipment and receiver.
- Connect the equipment to an outlet on a circuit different from that to which the receiver is connected.
- Consult an authorized dealer or service representative for help.

Lenovo is not responsible for any radio or television interference caused by unauthorized changes or modifications to this equipment. Unauthorized changes or modifications could void the user's authority to operate the equipment.

This device complies with Part 15 of the FCC Rules. Operation is subject to the following two conditions: (1) this device may not cause harmful interference, and (2) this device must accept any interference received, including interference that may cause undesired operation.

Responsible Party:

Lenovo (United States) Incorporated

1009 Think Place - Building One

Morrisville, NC 27560

Telephone: 1-919-294-5900

#### **ISED Caution**

This device complies with Innovation, Science and Economic Development Canada license-exempt RSS standard(s). Operation is subject to the following two conditions:

(1) This device may not cause interference, and (2) this device must accept any interference, including interference that may cause undesired operation of the device.

Le présent appareil est conforme aux CNR d'Industrie Canada applicables aux appareils radio exempts de licence. L'exploitation est autorisée aux deux conditions suivantes:

- (1) l'appareil ne doit pas produire de brouillage, et
- (2) l'utilisateur de l'appareil doit accepter tout brouillage radioélectrique subi, même si le brouillage est susceptible d'en compromettre le fonctionnement.

### Japanese VCCI Class B statement

この装置は、クラス B 情報技術装置です。この装置は、家庭環境で使用することを目的としていますが、この装置がラジオやテレビジョン受信機に近接して使用されると、受信障害を引き起こすことがあります。取扱説明書に従って正しい取り扱いをして下さい。VCCI-B

Japan compliance statement for products that connect to power mains rated at less than or equal to 20A per phase

日本の定格電流が 20A/ 相以下の機器に対する高調波電流規制

高調波電流規格 JIS C 61000-3-2 適合品

# Environmental, recycling, and disposal information

#### General recycling statement

Lenovo encourages owners of information technology (IT) equipment to responsibly recycle their equipment when it is no longer needed. Lenovo offers a variety of programs and services to assist equipment owners in recycling their IT products. For information on recycling Lenovo products, go to <a href="http://www.lenovo.com/recycling">http://www.lenovo.com/recycling</a>.

#### Important battery and WEEE information

Take back and recycling information for WEEE and batteries/accumulators in the European Union and the United Kingdom

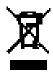

The crossed-out wheeled bin marking applies only to countries with WEEE and batteries waste regulations within the European Union (EU), and United Kingdom (UK).

Appliances and batteries/accumulators are labeled in accordance with local regulations concerning waste electrical and electronic equipment (WEEE) and waste batteries and waste accumulators. These regulations determine the framework for the return and recycling of used appliances and used batteries/accumulators as applicable within each geography. This label is applied to various products to indicate that the product is not to be thrown away, but rather put in the established collection systems for reclaiming these end of life products.

The label on the battery may also include a chemical symbol for the metal concerned in the battery (Pb for lead, Hg for mercury, and Cd for cadmium).

Users of electrical and electronic equipment (EEE) and users of batteries/accumulators with the crossed-out wheeled bin marking must not dispose of end of life products as unsorted municipal waste, but use the collection framework available to them for the return, recycle, and recovery of WEEE and waste batteries/accumulators and to minimize any potential effects of EEE and batteries on the environment and human health due to the presence of hazardous substances.

Lenovo electrical and electronic equipment (EEE) may contain parts and components, which at end-of-life might qualify as hazardous waste.

EEE and waste electrical and electronic equipment (WEEE) can be delivered free of charge to the place of sale or any distributor that sells electrical and electronic equipment of the same nature and function as the used EEE or WEEE.

Before placing electrical and electronic equipment (EEE) in the waste collection stream or in waste collection facilities, the end user of equipment containing batteries and/or accumulators must remove those batteries and accumulators for separate collection.

Dispose of lithium batteries and battery packs from Lenovo products:

A coin-cell type lithium battery might be installed inside your Lenovo product. You can find details about the battery in the product documentation. If the battery needs to be replaced, contact your place of purchase or contact Lenovo for service. If you need to dispose of a lithium battery, insulate it with vinyl tape, contact your place of purchase or a waste-disposal operator, and follow their instructions.

Your Lenovo device might contain a lithium-ion battery pack or a nickel metal hydride battery pack. You can find details on the battery pack in the product documentation. If you need to dispose of a battery pack, insulate it with vinyl tape, contact Lenovo sales, service, or your place of purchase, or a waste-disposal operator, and follow their instructions. You also can refer to the instructions provided in the *user guide* for your product.

For proper collection and treatment, go to: <a href="https://www.lenovo.com/">https://www.lenovo.com/</a> environment.

For additional WEEE information, go to: <a href="https://www.lenovo.com/recycling">https://www.lenovo.com/recycling</a>.

#### Battery recycling information for Brazil

#### Declarações de Reciclagem no Brasil

Descarte de um Produto Lenovo Fora de Uso Equipamentos elétricos e eletrônicos não devem ser descartados em lixo comum, mas enviados à pontos de coleta, autorizados pelo fabricante do produto para que sejam encaminhados e processados por empresas especializadas no manuseio de resíduos industriais, devidamente certificadas pelos orgãos ambientais, de acordo com a legislação local. A Lenovo possui um canal específico

para auxiliá-lo no descarte desses produtos. Caso você possua um produto Lenovo em situação de descarte, ligue para o nosso SAC ou encaminhe um e-mail para: reciclar@lenovo.com, informando o modelo, número de série e cidade, a fim de enviarmos as instruções para o correto descarte do seu produto Lenovo.

#### Recycling information for Japan

Recycling and disposal information for Japan is available at

http://www.lenovo.com/recycling/japan.

#### Recycling information for India

Recycling and disposal information for India is available at

http://www.lenovo.com/social\_responsibility/us/en/sustainability/ptb\_india.html.

#### Battery recycling marks

The battery recycling information of Taiwan

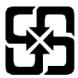

Battery recycling information for the United States and Canada

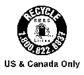

### **ENERGY STAR model information**

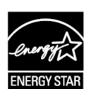

ENERGY STAR® is a joint program of the U.S. Environmental Protection Agency and the U.S.

Department of Energy aimed at saving money and protecting the environment through energy efficient products and practices.

Lenovo is proud to offer our customers products with the ENERGY STAR qualified designation. You might find an ENERGY STAR mark affixed on the computer or displayed on the power settings interface. Lenovo tablets of the following model name, if carry an ENERGY STAR mark, have been designed and tested to conform to the ENERGY STAR program requirements for tablets.

#### **TB310FU**

By using ENERGY STAR qualified products and taking advantage of the power-management features of the tablet, you can help reduce the consumption of electricity. Reduced electrical consumption can contribute to potential financial savings, a cleaner environment, and the reduction of greenhouse gas emissions.

For more information about ENERGY STAR, go to <a href="http://www.energystar.gov">http://www.energystar.gov</a>.

Lenovo encourages you to make efficient use of energy an integral part of your day-to-day operations. To help in this endeavor, Lenovo has preset the following power-management features to take effect when the computer has been inactive for a specified length of time:

Power plan: Default

Turn off the display: After 30 seconds.

Press the power button to turn on the display.

The Wake on LAN function: NA

# **Export classification notice**

This product is subject to the United States Export Administration Regulations (EAR) and has an Export Classification Control Number (ECCN) of 5A992.c. It can be re-exported except to any of the embargoed countries in the EAR E1 country list.

# Dolby certification

Dolby, Dolby Atmos, and the double-D symbol are registered trademarks of

Dolby Laboratories Licensing Corporation. Manufactured under license from Dolby Laboratories. Confidential unpublished works. Copyright © 2012-2023 Dolby Laboratories. All rights reserved.